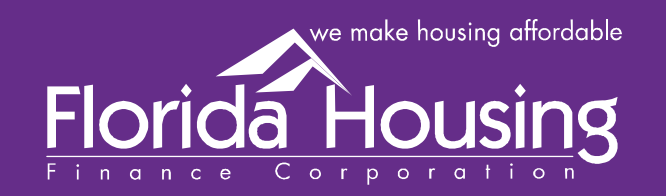

# Basics of Mapping in FHFC New Mapping Software

**www.floridahousing.org**

**227 North Bronough Street, Suite 5000 Tallahassee, Florida 32301 850.488.4197 • 850.488.9809 Fax**

#### **A** Florida Housing Finance Corporation Multifamily Mapping Application (BETA) July 11, 2017

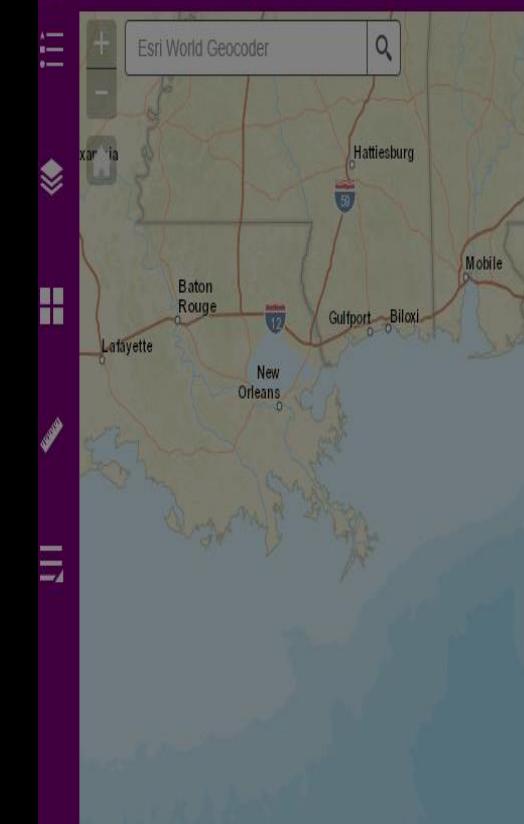

The user of this External Mapping Application acknowledges and accepts that the content and information provided in this External Mapping Application is provided for information purposes only. While reasonable efforts have been made to ensure the accuracy of the content and information provided in the External Mapping Application, with the exception of LDAs, RECAP, and Area of Opportunity designations, which are determined by Florida Housing Finance Corporation, Florida Housing makes no representation as to the accuracy of the content and information. Any reliance placed on the accuracy of the content and information provided in the External Mapping Application is at the user's own risk.

Albany

**Read, understand, and acknowledge the disclaimer to access the mapping application.**

I agree to the above terms and conditions

**Nassau** 

# Creating Basic Maps

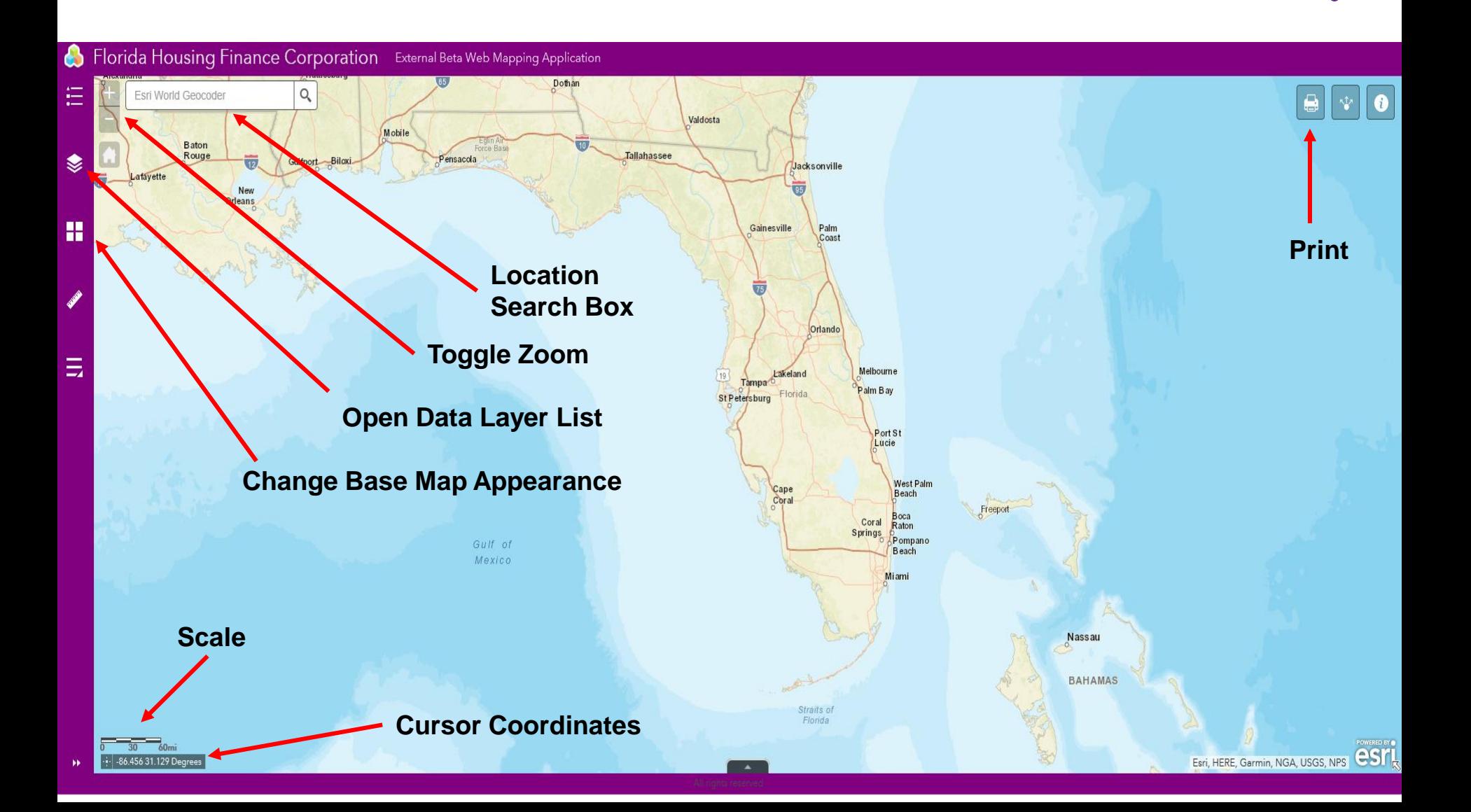

### Opening Map Layers and Finding a Location

- Click on the Layers icon.
- Check the box to display a data layer. Click on the layer to display the symbol legend.
- Type in a location in the search box. Use street addresses or latitude and longitude coordinates (decimal degree format, with *longitude coordinates represented first, then latitude*).
- To add a marker for the property that was found, click the ellipses within the popup.

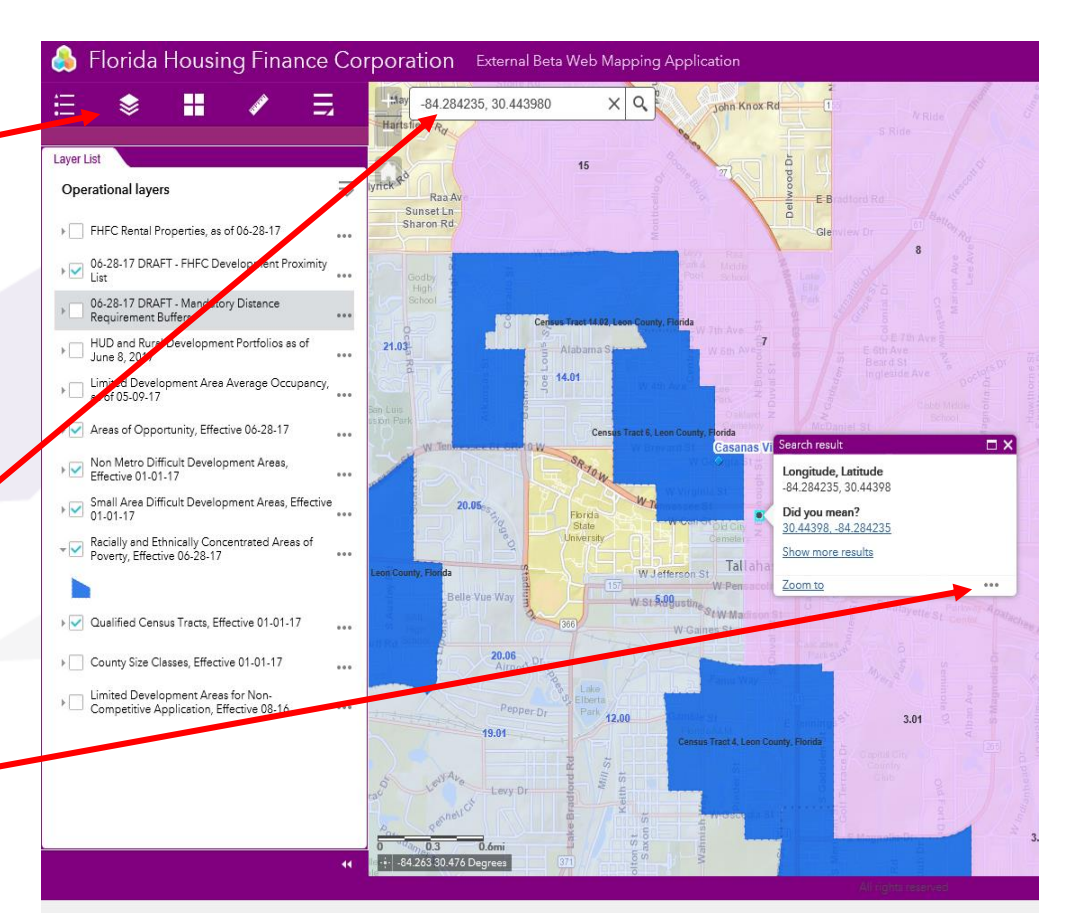

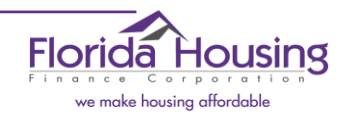

### Learn More About Existing Properties

When viewing data layers, users can learn more about features on maps.

For instance, to access additional data for a property that is part of a data layer, click on that property. This will open the popup, making detailed information about the feature visible.

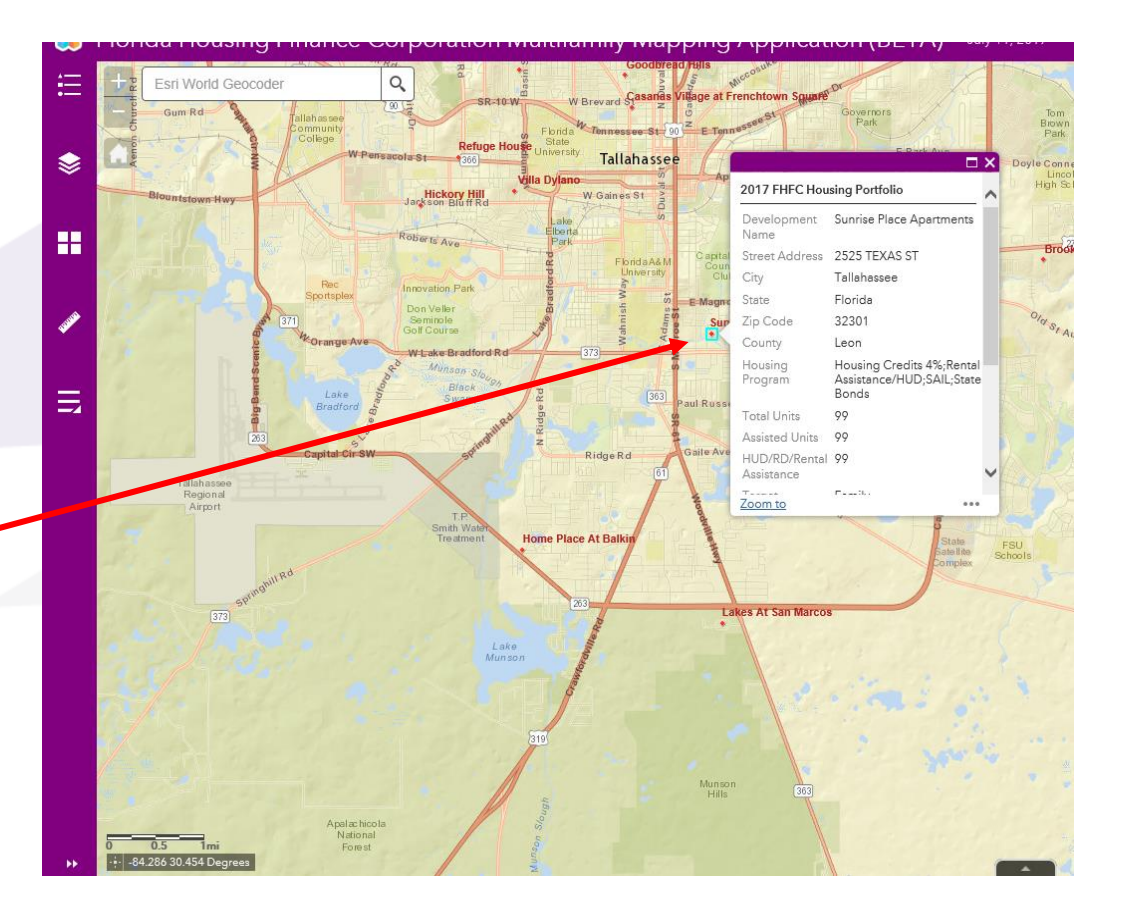

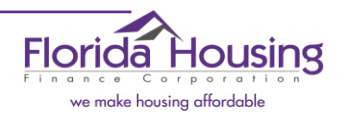

# Customizing the Appearance of the Map

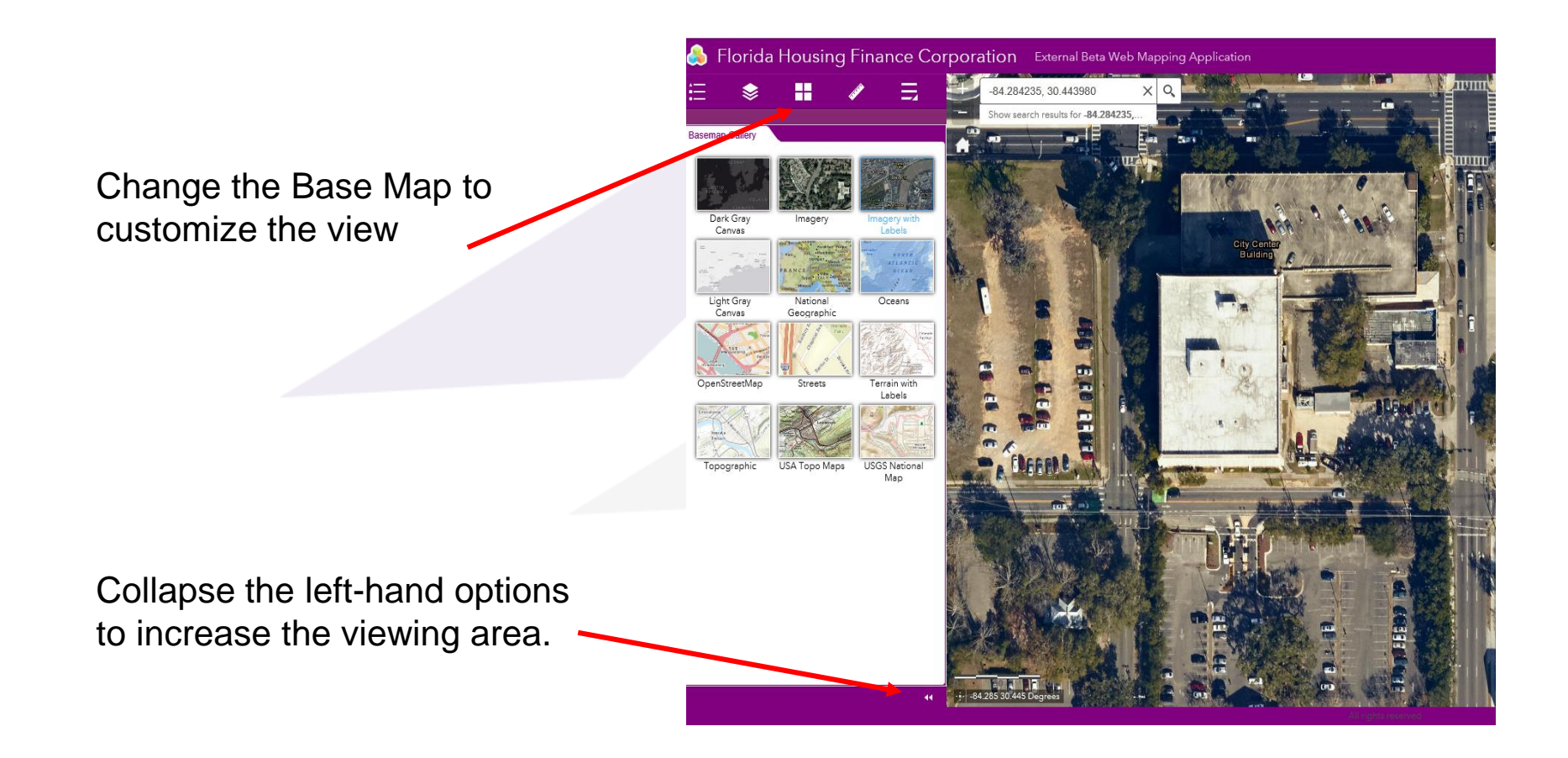

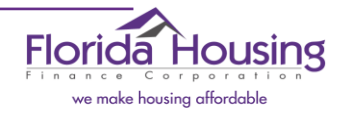

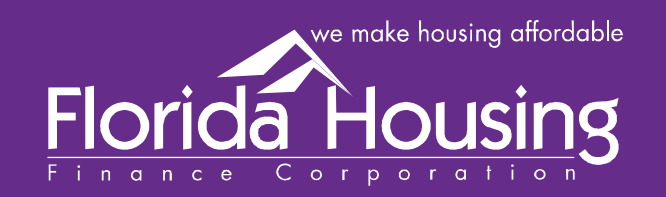

# Please send any comments or concerns to:

FHCommunications@floridahousing.org

**227 North Bronough Street, Suite 5000 Tallahassee, Florida 32301 850.488.4197 • 850.488.9809 Fax**

**www.floridahousing.org**